## **Password Reset Utility**

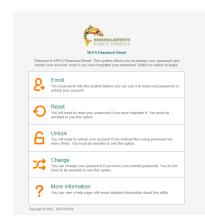

The Password Reset Utility can be found

on the Staff Page

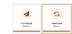

at logon on SD68 laptops or workstations,

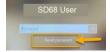

on the Intranet page

or at this link here:

https://pwreset.sd68.bc.ca/pwreset/en\_default.htm

To use the Password Reset Utility, you must enroll first.

### **Password Requirements**

- Password must be a minimum of eight characters
- Valid Characters: A-Z, a-z, 0-9
- Valid Symbols: ~!@#\$%^&\*() +-={}\:";'<>,/
- You may **NOT** re-use your last ten passwords
- Passwords expire after 180 days

If you receive a message that says "The new password does not meet the complexity requirements" that means that your password did not fit the above requirements and you will need to pick a new one.

#### Enroll

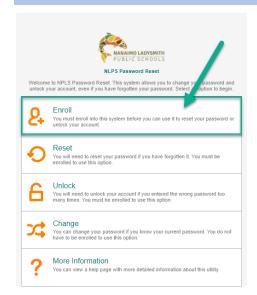

Direct link is here: ANIXIS Password Reset: Enroll (sd68.bc.ca)

**Username**: The username you use to log on to SD68 computers **Password**: The password you use to log on to SD68 computers **Email**: <u>username@sd68.bc.ca</u> eg: <u>John.Doe@sd68.bc.ca</u> **Questions**: Select a question then type the answer in the text box below. You will need to be able to answer these to reset your password.

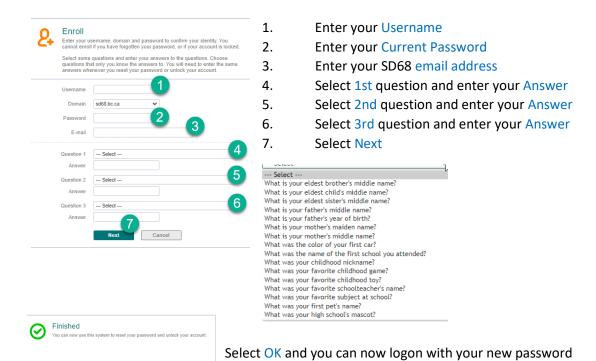

# Change Password

If you know your current password, select the **Change** option in the Password Reset Utility <a href="https://pwreset.sd68.bc.ca/pwreset/">https://pwreset.sd68.bc.ca/pwreset/</a>

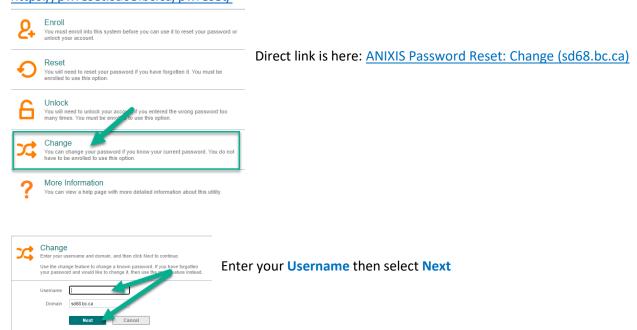

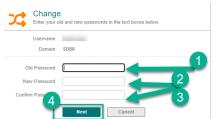

- 1. Enter your old password (current password)
- 2. Enter your new password
- 3. Confirm your **new password** by **entering it** again
- 4. Select Next

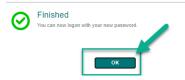

Select OK and you can now logon with your new password

### Reset Password

If you have forgotten your password and you have already enrolled in the Password Reset Utility, you can reset your password by selecting the **Reset** option https://pwreset.sd68.bc.ca/pwreset/

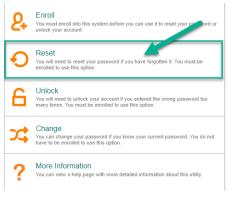

Direct link is here: ANIXIS Password Reset: Reset (sd68.bc.ca)

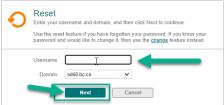

Enter your **Username** then select **Next** 

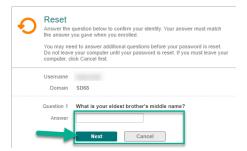

Enter your **3** answers to your **3 security questions** you selected when you enrolled and select **Next** after each one

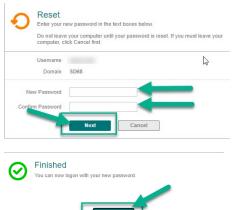

Enter your **new password**Confirm your **new password** by **entering it** again
Select **Next** 

Select OK and you can now logon with your new password.

### **Unlock Your Account**

If you have been locked out of your account and you have enrolled in the password reset utility, you can unlock your account by selecting the **Unlock** option on the main page.

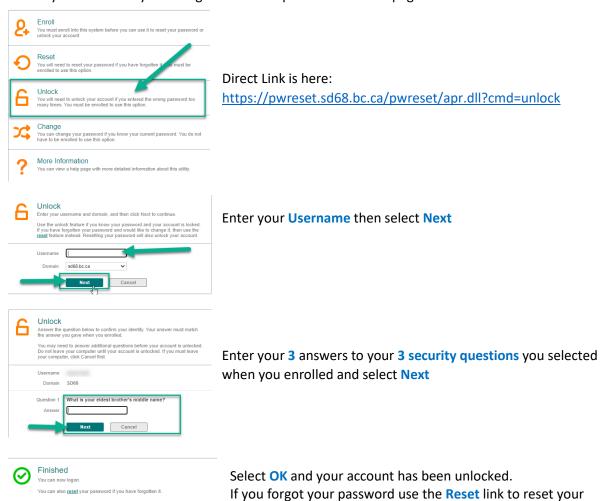

password.